## How to access Continuous Reporting Information

Step 1: Access the School Websit[e www.stmargarets.qld.edu.au](http://www.stmargarets.qld.edu.au/)

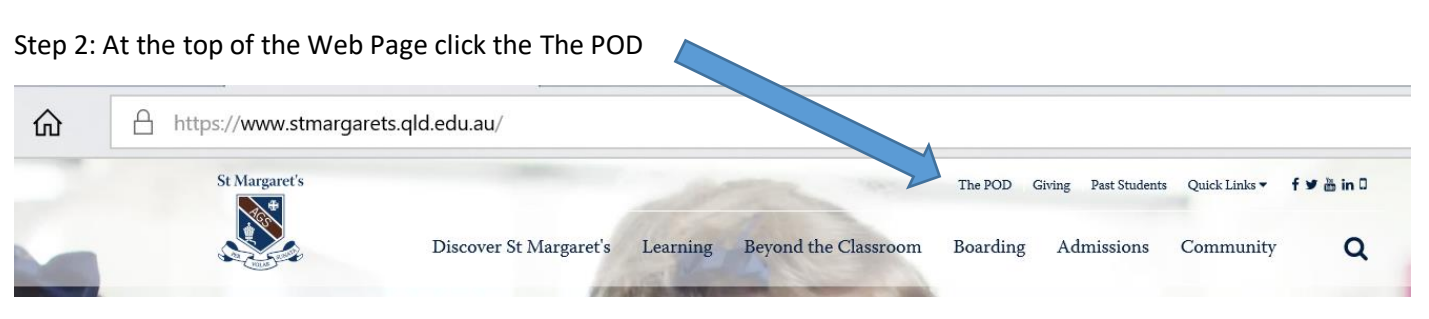

## Step 3: Login in using your username and password

## Step 4: Click on the link to Parent Lounge

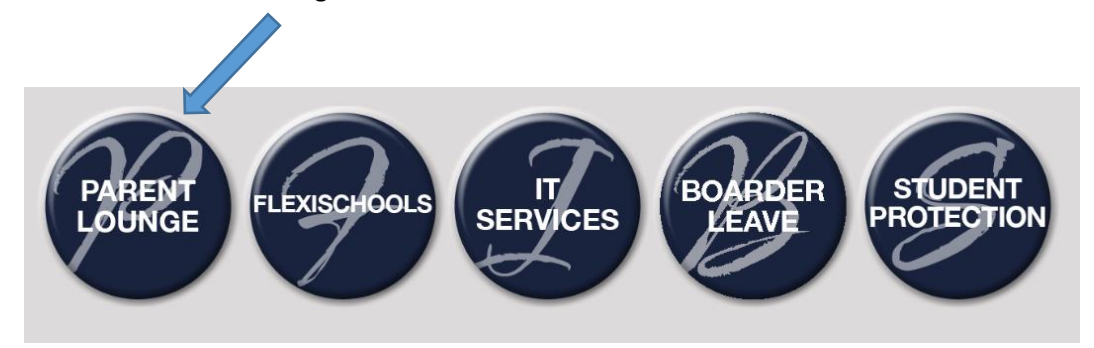

Step 5: To access Continuous Reporting, first click on Student Details, then select Curricular Activities from the dropdown menu

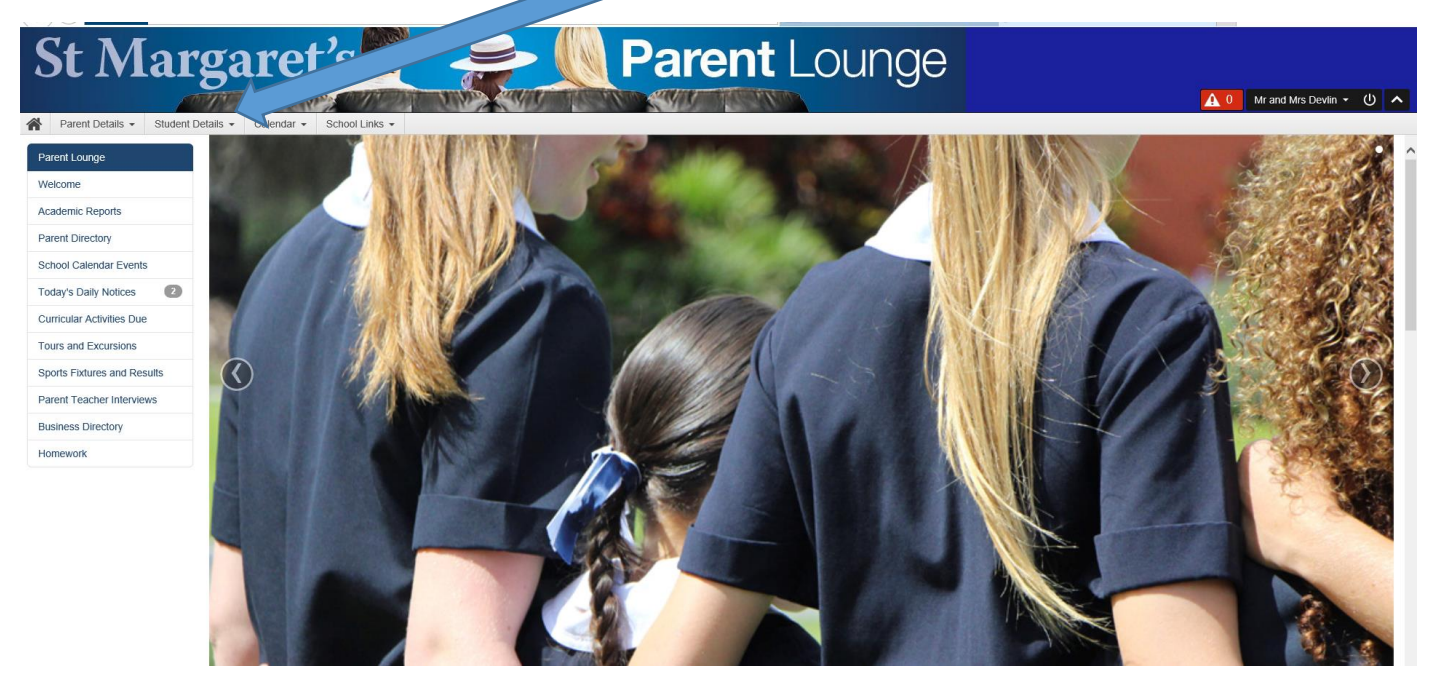

Step 6: Select the assessment that you want to see by clicking on the blue writing in the left-hand column

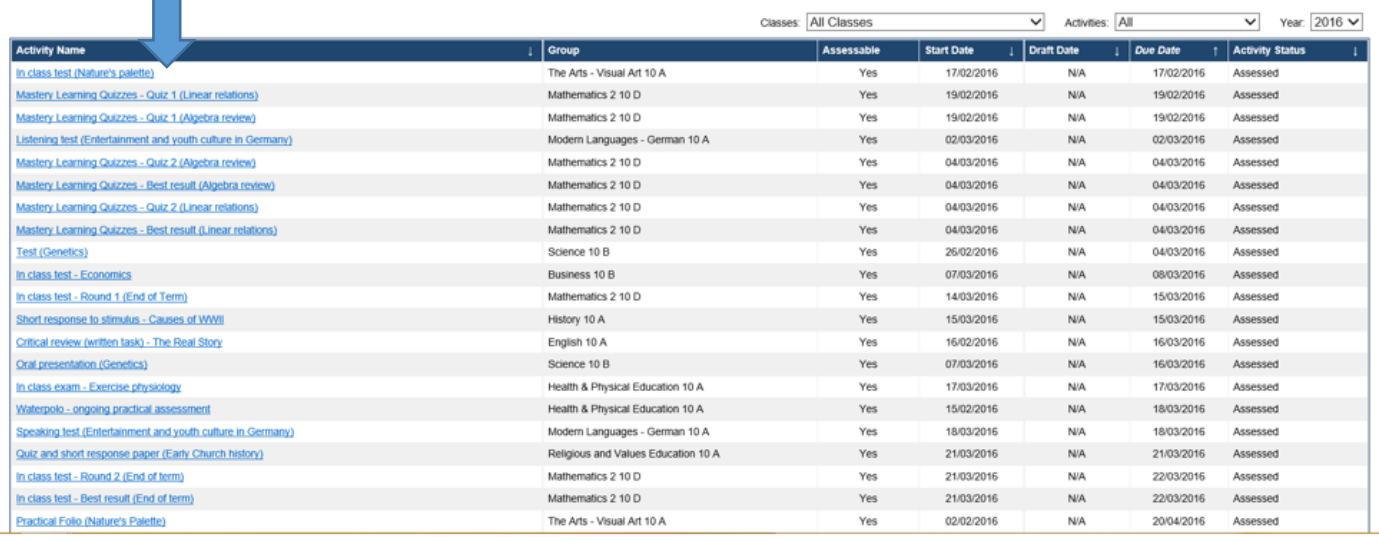

PLEASE NOTE: The 'Start Date' is the date the assessment is either held (in the case of and exam) or handed in (in the case of an assignment) and the 'Due Date' is the date the results will be released on Parent Lounge.

i,